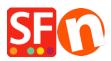

<u>Kennisbank</u> > <u>Pagina's en producten</u> > <u>How can I set a minimum purchase quantity per Product?</u>

## How can I set a minimum purchase quantity per Product?

Merliza N. - 2021-12-08 - Pagina's en producten

This is achieved in ShopFactory through Stock Levels (Stock Control) by setting the minimum order quantity.

- Open shop in Shopfactory
- Click Central drop-down and select Stock Level
- A message will appear. Stock Control is disabled. Do you want to Enable it? Yes or No. Click on YES.
- On the Stock Control Window, click the box "Stock Control Enabled" and Click OK

**IMPORTANT:** If you don't want to show stock levels, you can choose NONE for Stock Display type.

| Stock control                                                          |                | ×         |  |  |  |  |  |  |
|------------------------------------------------------------------------|----------------|-----------|--|--|--|--|--|--|
| Stock control enabled                                                  |                |           |  |  |  |  |  |  |
| Enable automatic updates                                               |                |           |  |  |  |  |  |  |
| Allow buying if out of stock                                           |                |           |  |  |  |  |  |  |
| Use this separator to combine partial catalogue numbers/SKUs: - $\sim$ |                |           |  |  |  |  |  |  |
| Stock display type<br>None ~                                           | Message        | Threshold |  |  |  |  |  |  |
| Out of stock                                                           | Out of stock   | 0         |  |  |  |  |  |  |
| Low stock                                                              | Low in stock   | <= 10     |  |  |  |  |  |  |
| In stock                                                               | In stock       | > 10      |  |  |  |  |  |  |
|                                                                        | OK Cancel Help |           |  |  |  |  |  |  |

- You will see a list of products in the window Available Stock - List of Contents

Note: Only products with Unique Catalog numbers will display here, if nothing is displayed you need to go back and edit your products, add a catalog number to each of them.

- Double click on the Product you want to edit the minimum/maximum order quantity in both Minimum and Maximum column

|   | Name       | Catalog number | Stock | Min. order quant | Max. order quantity | Out of stock message |  |
|---|------------|----------------|-------|------------------|---------------------|----------------------|--|
| : | Product 1  | p1             |       | 5.000            | 10.000              | 2                    |  |
| + | Product 2  | p2             |       |                  |                     |                      |  |
|   | Product 3  | р3             |       |                  |                     |                      |  |
|   | Product 4  | p4             |       |                  |                     |                      |  |
|   | Product 5  | р5             |       |                  |                     |                      |  |
|   | Product 6  | рб             |       |                  |                     |                      |  |
|   | Product 7  | р7             |       |                  |                     |                      |  |
|   | Product 8  | р8             |       |                  |                     |                      |  |
|   | Product 9  | р9             |       |                  |                     |                      |  |
|   | Product 10 | p10            |       |                  |                     |                      |  |
|   | Product 11 | p11            |       |                  |                     |                      |  |
|   | Product 12 | p12            |       |                  |                     |                      |  |
|   | Product 13 | p13            |       |                  |                     |                      |  |
|   | Product 14 | p14            |       |                  |                     |                      |  |
|   | Product 15 | p15            |       |                  |                     |                      |  |
|   | Product 16 | p16            |       |                  |                     |                      |  |
|   | Product 17 | р17            |       |                  |                     |                      |  |
|   | Product 18 | p18            |       |                  |                     |                      |  |
|   | Product 19 | p19            |       |                  |                     |                      |  |
|   | Product 20 | p20            |       |                  |                     |                      |  |
|   | Product 21 | p21            |       |                  |                     |                      |  |
|   | Product 22 | p22            |       |                  |                     |                      |  |
|   | ESD        | esd1           |       |                  |                     |                      |  |

- Do the same to other products

Once you've done setting up, the quantity will box will show the minimum purchase quantity - e.g 5

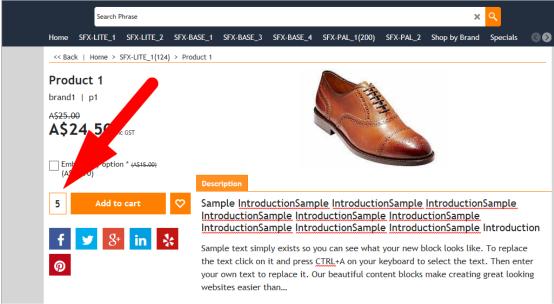

English